## **Medical PPO - California**

## How to Find a Medical Provider Online

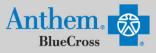

| STEP 1<br>Visit https://www.anthem.com/ca/find-care/.<br>Click Log in to Find Care box to access your elected plan;<br>Click Select a plan for basic search box<br>Scroll down to answer questions that will help you narrow you                                                                                                    | OR                                                                                                    | Example 2 Constraints and more in your services for procedures or services don't have an account, register now.                                                                                                    | your plan's network. Get detailed<br>s (not available with some plans).                                                                             |                                                        |
|----------------------------------------------------------------------------------------------------|----------------------------------------------------------------------------------------------------|----------------------------------------------------------------------------------------------------|----------------------------------------------------------------------------------------------------|--------------------------------------------------------|
| STEP 2                                                                                                    |                                                                                                    |                                                                                                    | for basic search                                                                                                    | s in-network for the plan selected.                    |
| <ul> <li>Scroll down the screen to complete the following fields:</li> <li>What type of care are you searching for? Use drop down to select: Medical Plan or Network</li> <li>What State do you want to search in?: Use drop down to select your State</li> <li>What type of plan do you want to search with? Medical (Employer-Sponsored)</li> <li>Select a plan/network: Use drop down to select Blue Cross PPO (Prudent Buyer) - Large Group</li> <li>Click Continue button</li> </ul> | Select th<br>Medica<br>Care Pro<br>are isse<br>Select th<br>select th<br>where th<br>Californ<br>Select h<br>Medica<br>Select a | ct a plan for basic so<br>the type of plan or network<br>I Plan or Network (may also include dent<br>widers for Behavioral Health & Substance<br>d under Medical Plan or Network.<br>The state where the plan or network is of<br>the headquarters is located.)<br>the<br>wyou get health insurance?<br>(Employer-Sponsored)<br>Plan or Network<br>oss PPO (Prudent Buyer) - Large Group | tal, vision, or pharmacy benefits)<br><i>ie Use Disorder Services</i><br>ffered. (For employer-sponsored pl<br>contacted in. Most of the time, it's | <ul> <li>▼</li> <li>■</li> <li>▼</li> <li>■</li> </ul> |
| STEP 3<br>There the Zip Code in the far Left box. You now have 2<br>ays to narrow your search:                                                                                                    |                                                                                                    | Search by doctor (name or specialty), hospital, procedure, and more                                                                                                    |                                                                                                    |                                                        |
| <ul> <li>Option 1: Enter in the Physician's Name, Specialty,<br/>NPI or license number in the Search Box. The<br/>results will appear below the Search Box and you can<br/>either click on the name provided or you may click on<br/>the View All text.</li> <li>Option 2: Scroll down and click one of the Search by Care Provider boxes.<br/>The results will appear on a new screen and you can click on the<br/>physicians name to obtain additional details.</li> </ul>              |                                                                                                    | Search by Care Provi                                                                                                    | ider ©<br>Behavioral<br>Health                                                                                                    | Lab (Blood<br>Work)                                    |
|                                                                                                    |                                                                                                    | Imaging (MRI<br>or X-ray)                                                                                                    |                                                                                                    |                                                        |
| <ul> <li>View your search results.</li> <li>Click the  printer icon to print the results of your search.</li> <li>Click on a provider name to see more details.</li> <li>Click the Back to Results button in the upper left hand corn</li> </ul>                                                                                                    |                                                                                                    | Back to Results<br>at the bottom the sc                                                                                                    | reen to return to r                                                                                                    | esults.                                                |